# USING THE MENUS

# Photo Setup Menu

#### Mode: **CIPS A M<sup>+</sup>OD** SCNCS

- 1. In Photo Shooting Mode, press the  $\textcircled{\textbf{r}}$  button to enter the Photo Setup menu.
- 2. Press the  $[AAF]/[\nabla \vec{\bm{\tau}} \vec{\bm{\circ}}]$  button to select the item to be set.

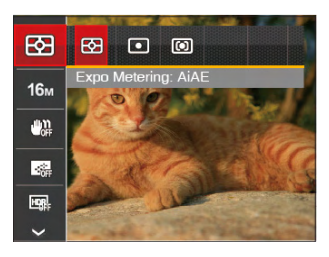

3. Press the  $\left[ \left( \mathbf{R} \right) \right] / \left[ \left( \mathbf{R} \right) \right]$  button to select an option and press the  $(F)$ button to confirm.

Refer to the following pages for more details about each setting.

# **Expo Metering**

Use this setting to select the "target" size of the camera's field of view to be metered.

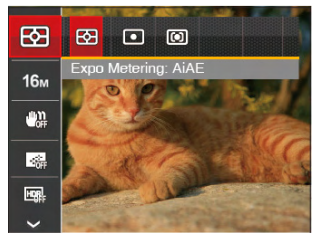

- 图 AiAE (Artificial Intelligence AE): Evaluates the light intensity at multiple points in the frame and automatically determines the best value for the light meter.
- $\cdot$   $\boxed{\odot}$  Spot: For metering the block displayed in the center of the screen.
- $\boxed{CD}$  Center: For metering the object in the center of the screen.

It can be adjusted in all modes except for Panorama Mode.

#### **Image Size**

The size setting refers to the image resolution in pixels. A higher image resolution allows you to print that image in larger sizes without sacrificing the image quality.

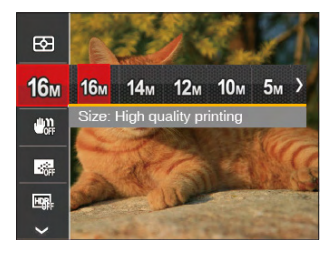

- · 18m Size: High quality printing
- **M<sub>m</sub>** Size: Full size printing
- **12m** Size: 16:9 display
- Mm Size: Poster printing
- $\cdot$   $\delta$  m Size: A3 printing
- $\mathbb{S}_{\mathbb{M}}$  Size: A4 printing
- $\cdot$  2  $\mathcal{A}$  Size: 4"x 6" printing
- WGA Size: E-Mail

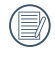

The larger the number of recorded pixels, the larger the file size and the fewer files that can be saved on your memory card.

## **OIS (Optical Image Stabilization)**

This mode can help reduce photo blur caused by unsteady hands and low light.

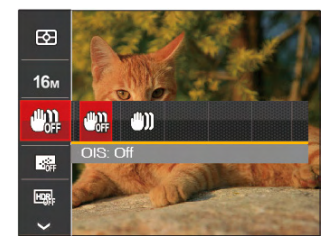

- OIS: Off
- I'''I' OIS: On

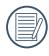

Use this image stabilization mode in dark environments.

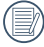

Shooting in a windy or unstable environment (such as a moving vehicle) may cause blurry images.

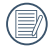

It is recommended to turn off OIS when using a tripod.

#### **Cont. AF (Continuous Auto-Focus)**

Enable Continuous AF to be able to continuously focus automatically when taking pictures.

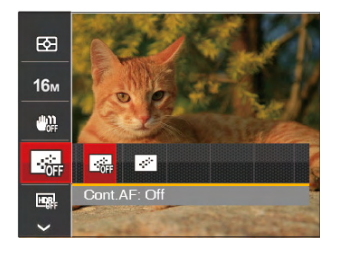

- Cont.AF: Off
- $\cdot$  Cont.AF: On

### **HDR (High Dynamic Range)**

Use this setting to control wide dynamic image range when taking static pictures. Photos with extreme contrast of bright and dark areas will still maintain distinguishable detail and depth. (Use of a tripod is recommended with this setting)

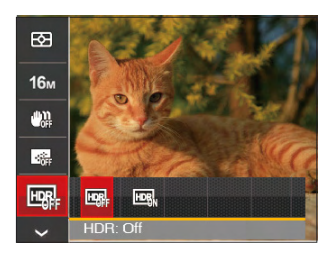

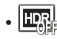

- $\cdot$   $\mathbb{H}$   $\mathbb{R}$   $\vdots$   $\mathbb{H}$   $\mathbb{R}$   $\vdots$   $\mathbb{H}$
- $\cdot$  **HDR:** On

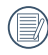

In a setting with extreme contrast (very dark or very bright), this function can be used to shoot better photos.

#### **Beautifier**

Select an effect of the Face Beautifier Mode.

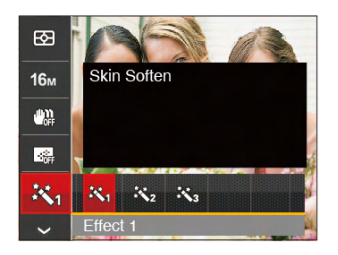

- $\mathbb{R}_q$  Effect 1: Skin Soften
- $\mathcal{R}_{2}$  Effect 2: Skin Soften+Eye **Brightening**
- $\cdot \mathcal{R}_{\mathsf{a}}$  Effect 3: Skin Soften+Eye Brightening +Eye **Enlargement**

Please refer to P37 for more detailed instructions.

#### **Scene**

Select the scene mode under the SCN mode.

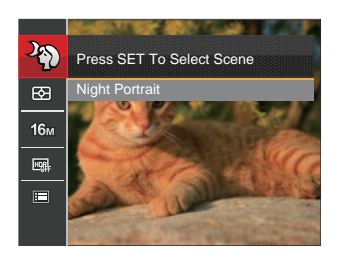

Please refer to P45 for more detailed instructions.

Shooting menu in the Photo Shooting Mode (O: Available X: Not Available)

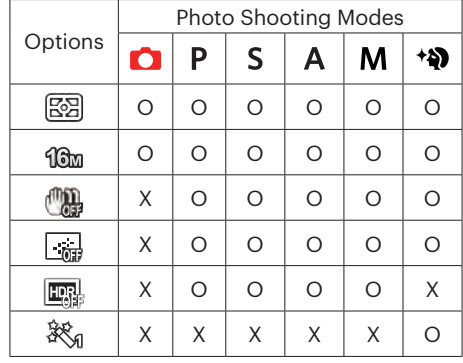

# Photo Shooting Settings Menu

#### Mode: **CPSAM<sup>+</sup>DSCNCS**

1. Press the  $\textcircled{\textbf{a}}$  button in Photo Shooting Mode and press the  $\texttt{[AAF]}/\texttt{[} \textbf{v} \textbf{=} \text{]}$  button to select $\blacksquare$ .

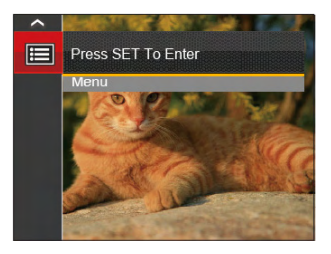

- 2. Press the  $(s_{\text{F}})$  button to enter the menu.
- 3. Press the  $[AAF]/[\nabla \vec{\mathbf{r}} \cdot \vec{\mathbf{O}}]$  button to select  $\vec{\mathbf{e}}$ , and press the  $(\mathbf{F})/[\nabla \phi]$  button to enter the menu.
- 4. Press the  $[AAF] / [\nabla \vec{\mathbf{i}} \cdot \vec{\mathbf{c}}]$  button to select the item to be set and press the  $\sin / [\nabla \vec{\mathbf{i}}]$ button to enter the menu.
- 5. Press the  $[AAF] / [\nabla \vec{\mathbf{r}} \cdot \vec{\mathbf{c}}]$  button to select an option and press the  $\widehat{F}$  button to confirm.

#### **Quality**

The Quality Setting can be used to adjust the image compression ratio.

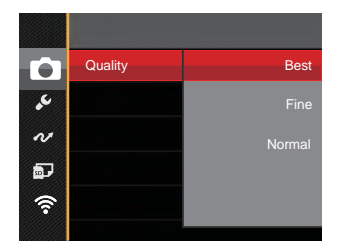

There are three options for picture quality:

- Best
- Fine
- Normal

#### **AF Assist Beam**

In a darker environment, AF Assist Beam can be turned on for better focus.

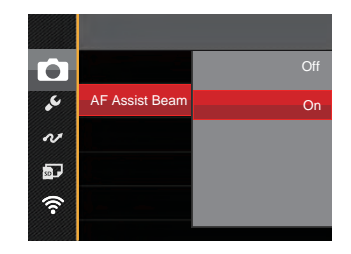

#### **Digital Zoom**

Turn on or off the digital zoom.

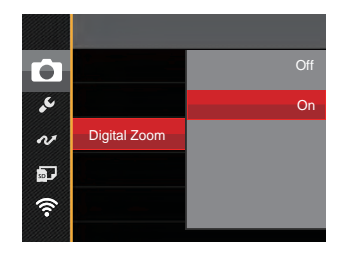

#### **Date Imprint**

Include a Date/Time stamp on the photo image.

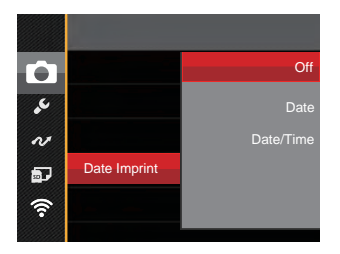

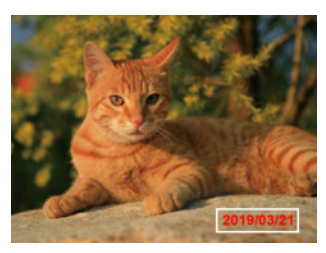

- Off
- Date
- Date/Time

#### **Quick Review**

This option enables a quick review of the photos immediately after they are taken. Each photo is displayed on the LCD based on the selected time.

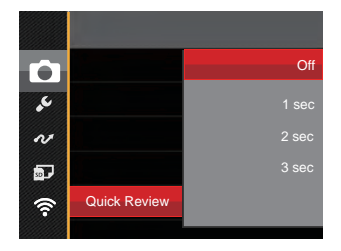

There are 4 options:

- Off
- 1 sec
- $\cdot$  2 sec
- 3 sec

#### **Custom Settings**

Custom Settings stores the current photo shooting mode or scene mode and its parameters. The stored mode and parameters are retrieved in  $CS$  mode.

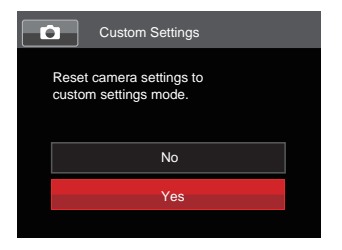

There are 2 options:

- No
- Yes

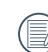

In CS mode, select [Custom Settings」the camera will enter the setting menu as shown below:

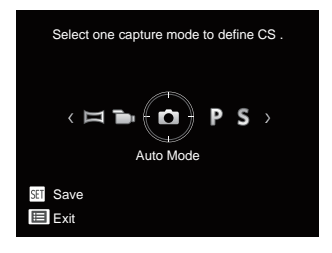

# Movie Menu

#### $Mode:$   $\rightarrow$

1. Rotate the mode dial to select  $\blacksquare$  and press the  $\textcircled{\textbf{a}}$  button to enter the Movie menu.

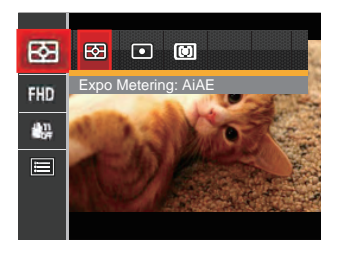

- 2. Press the  $[AAF]/[\nabla \oplus S]$  button to select the item to be set.
- 3. Press the  $\left[ \left( \mathbf{R} \right) \right] / \left[ \left( \mathbf{R} \right) \right]$  button to select an option and press the  $(s_{\text{F}})$  button to confirm.

#### **Expo Metering (Exposure Metering)**

Use this setting to select the "target" size of the camera's field of view to be metered.

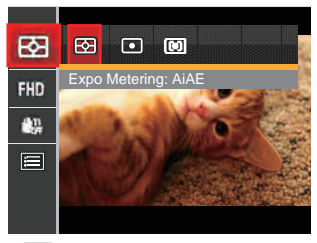

- 图 AiAE (Artificial Intelligence AE): Evaluates the light intensity at multiple points in the frame and automatically determines the best value for the light meter.
- $\cdot$   $\boxed{\circ}$  Spot: For metering the block displayed in the center of the screen.
- 80 Series and the series of the series of the series of the series of the series of the series of the series of the series of the series of the series of the series of the series of the series of the series of the series o •  $\boxed{CD}$  Center: For metering the object in the center of the screen.

#### **Movie Size**

Set the image resolution used during video recording.

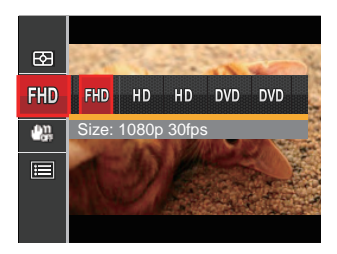

- Size: 1080p 30fps
- HD Size: 720p 60fps
- $\cdot$  HD Size: 720p 30fps
- **DWD** Size: 640x480 30fps
- MMD Size: High Speed Movie

The speed requirements for reading and writing high image pixel images to SD card are as follows:

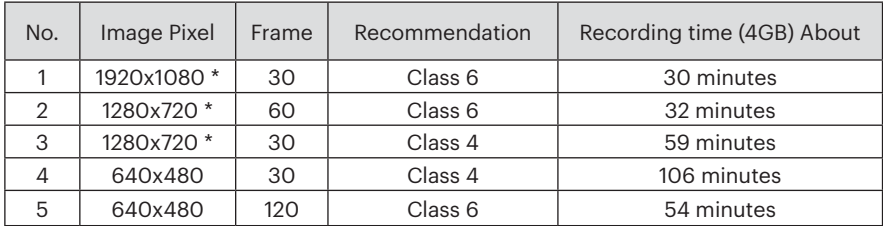

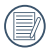

\* The longest recording time is 29 minutes at one time.

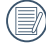

When recording in higher pixel resolutions for extended periods of time, this can cause the camera to generate heat. This is not a camera malfunction.

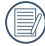

When the video format is set as 640x480 (120fps), shooting time is 30 seconds, playback time is 2 minutes.

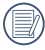

Sound recording is disabled when 640x480 120fps is chosen.

#### **OIS (Optical Image Stabilization)**

This mode can help reduce photo blur caused by unsteady hands and low light.

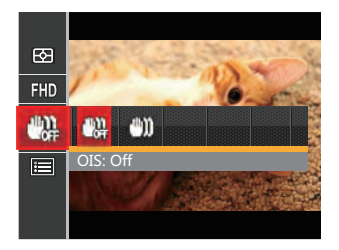

- OIS: Off
- OIS: On

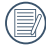

Use this image stabilization mode in dark environments.

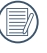

Shooting in a windy or unstable environment (such as a moving vehicle) may cause blurry images.

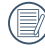

82 **83 and 2010 83** and 2010 **10 83** and 2010 **10 83 and 2010 10 83 and 2010 10 83 and** 2011 **10 83 and** 2011 **10 83 and** 2011 **10 83 and** 2011 **10 83 and** 2011 **10 83 and** 2011 **10** It is recommended to turn off OIS when using a tripod.

# Movie Setting Menu

#### Mode:  $\equiv$

- 1. Rotate the Mode Dial and select  $\blacksquare$  to enter the video recording screen.
- 2. Press the  $\left(\bigoplus$  button, press the  $\left(\bigoplus$  AF  $\right) / \left( \triangledown \oplus \bigcirc$  button to select  $\Box$ , and press the  $\left(\frac{1}{2}\right)$ button to enter the Movie Setting menu.

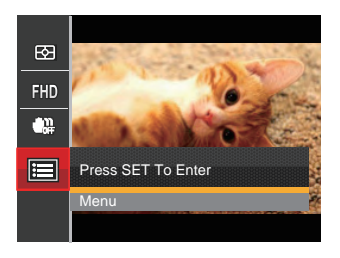

- 3. Press the  $[AAF]/[\nabla \vec{\bullet} \vec{\bullet}]$  button to select  $\bullet$ , and press the  $\binom{2}{F}/[\nabla \phi]$  button to enter the menu.
- 4. Select the item to be set and press the  $\binom{1}{r}$  ( $\blacktriangleright$   $\sharp$ ) button to enter the menu.
- 5. Press the  $[AAF]/[\nabla \vec{\mathbf{x}}]$  button to select an option and press the  $(F)$  button to confirm.

#### **Digital Zoom**

Turn the Digital Zoom on or off.

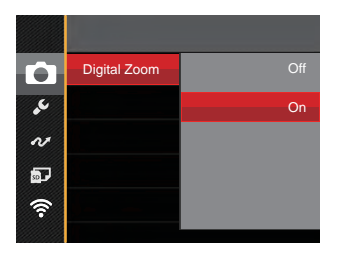

#### **Custom Settings**

Custom Settings stores the current movie mode and its parameters. The stored mode and parameters can be retrieved directly in CS mode.

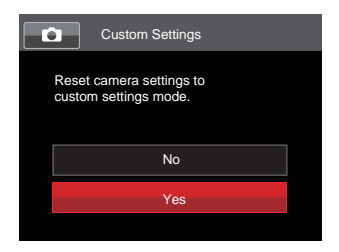

# Playback Menu

#### Mode: **Exi**

- 1. Press the  $\left( \right)$  button to display the playback screen and press the  $\textcircled{\textbf{r}}$ button to enter the menu.
- 2. Press the  $[AAF]/[\nabla \oplus \mathcal{S}]$  button to select the item to be set and press the (ser) button to enter.
- 3. Press the  $[4.2] / [1.2]$  button to select an option and press the  $(F)$ button to confirm.

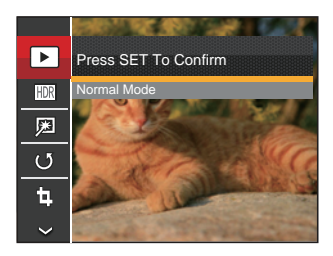

Refer to the following pages for more details about each setting.

## **Playback Mode**

Select  $\blacktriangleright$ , and press the  $\left(\frac{1}{2}F\right)$  button to enter the settings screen:

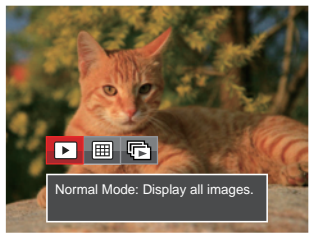

- $\Box$  Normal Mode: Display all images.
- $\cdot$  **IIII** Date Mode: Arranged by date.
- FT Cont. Photo Mode: Arranged by Cont. Photo Group.

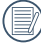

The Date Folder is displayed in date order based on camera's Date/Time Settings.

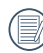

end a starting the starting of the starting of the starting of the starting of the starting of the starting of the starting of the starting of the starting of the starting of the starting of the starting of the starting of If there is no Continuous Shot image file in memory, Continuous Shot Playback mode cannot be enabled.

## **HDR (High Dynamic Range)**

With the HDR function, pictures that are overexposed may be corrected to optimize the highlights and lowlights captured to more accurately represent the actual scene.

Select  $\overline{HDR}$ , and press the  $(F)$  button to enter the settings screen:

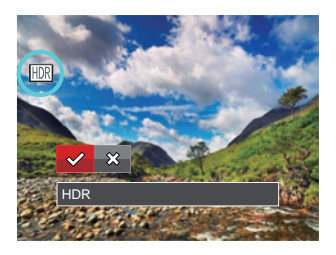

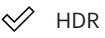

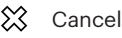

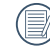

After using the HDR function, the image will be saved as a new file and the original file is still stored in the memory.

# **Touch-Up**

The playback beauty feature allows for beautification using three individual effects.

Select  $\boxed{3}$ , and press the  $(F)$  button to enter the settings screen:

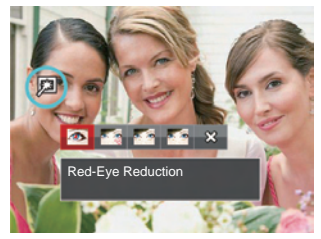

- Red-Eye Reduction
- Skin Soften
- Eye Brightening
- Eye Enlargement
- **※ Cancel**
- Using the Face Beautifier Mode allows you to select from one, two, or all three effects combined.

#### **Rotate**

You can use this setting to change the orientation of the picture.

Select  $\binom{1}{3}$ , and press the  $\binom{5}{3}$  button to enter the settings screen:

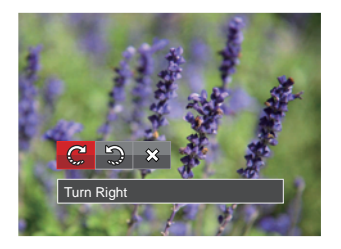

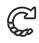

Turn Right

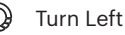

 $\chi$ Cancel

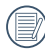

Videos and panoramic pictures cannot be rotated.

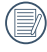

The rotated picture file will replace the original photo.

#### **Resize**

This setting allows you to resize a picture to a particular resolution and saves it as a new picture.

Select  $\overline{p}$ , and press the  $\overline{p}$  button to enter the settings screen:

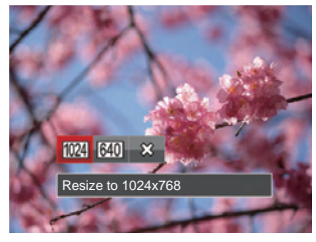

- $1024$ Resize to 1024x768
- 640 Resize to 640x480
- ╳ Cancel

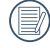

This function can only be used to downsize photos to a lower resolution.

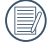

Sizes of photos taken in panorama mode or rotated cannot be adjusted.

#### **Color**

This setting allows you to change the picture color effect. The file is saved as a new photo and stored in memory together with the original photo.

Press the  $\widehat{\mathfrak{u}}$  button to enter the settings screen:

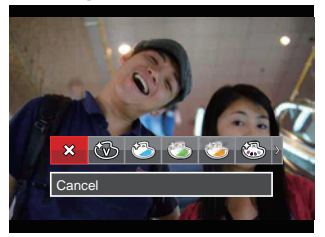

There are 19 options available:

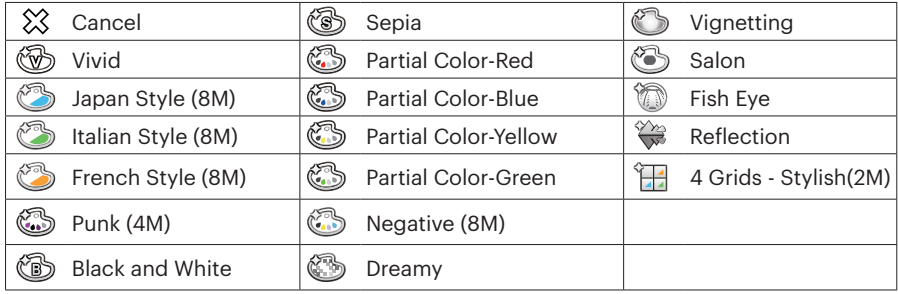

# Playback Settings Menu

Mode: D

- 1. Press the  $\circled{a}$  button to show the playback screen, press the  $\circled{a}$  button, press the  $[\triangle AF]/[\triangledown \div \diamond]$  button to select  $\blacksquare$ , and press the  $\circledast$  button to enter the menu.
- 2. Press the  $[AAF] / [\nabla \vec{\mathbf{r}} \vec{\mathbf{c}}]$  button to select  $\vec{\mathbf{c}}$  , and press the  $\vec{\mathbf{c}}$   $/[\nabla \vec{\mathbf{t}}]$  button to enter the menu.

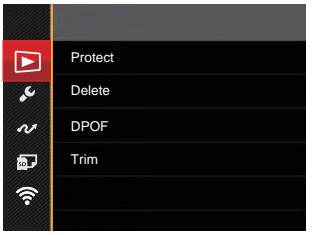

- 3. Press the  $[ \triangle AF] / [ \blacktriangledown \hat{\blacktriangle} \hat{C} ]$  button to select the item to be set and press the  $\langle \hat{F} \rangle / [ \blacktriangledown \hat{F} ]$ button to enter the menu.
- 4. Press the  $[AAF]/[\nabla \vec{\bullet} \vec{\bullet}]$  button to select an option and press the  $\text{F}$  button to confirm.

Refer to the following pages for more details about each setting.

#### **Protect**

To prevent any pictures or videos from being accidentally erased, use this setting to lock one or all of the files.

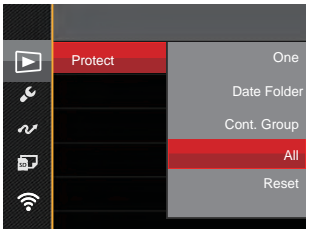

There are 5 options available:

- One: Lock the selected photo or video if it is unprotected; unlock the selected photo or video if it is protected.
- Date Folder: Protect all photos in the Date Folder.
- Cont. Group: Protect all photos in the Cont. Photo Folder.
- All: Lock all photos or videos.
- Reset: Unlock all photos or videos.

#### **Delete**

You can delete one or all photo/video files.

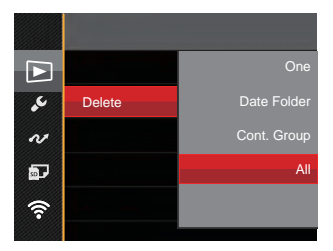

There are 4 options available:

- One: Delete one photo or video.
- Date Folder: Delete all photos in the Date Folder.
- Cont. Group: Delete all photos in the Cont. Photo Folder.
- All: Delete all photos or videos

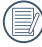

The " $\mathbb{G}_{\overline{u}}$ " indicator means a file is protected. File protection must be removed first before a file can be deleted.

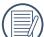

Deleting files will cause DPOF settings to be reset.

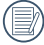

When one photo in the Cont. Photo and Date Folders is protected, it will be kept but any other photos will be deleted.

#### **DPOF (Digital Print Order Format)**

The DPOF feature allows you to compile and select a group of pictures that you would like to print and will save your selection on the memory card so that you can use the SD memory card to print without having to individually specify the photos you want to print.

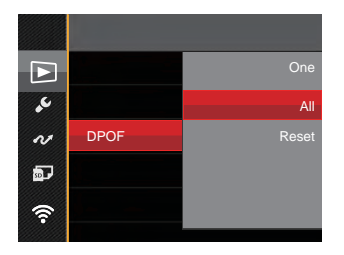

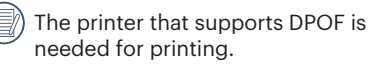

#### **Trim**

The Trim Setting allows you to crop photos and save them as new pictures.

1. Select [Yes | to confirm trim. Rotate the zoom lever to select the aspect ratio and press the  $[AAF]/[\nabla \vec{\bullet} \vec{\bullet}$  $\left[\begin{array}{c} 1 \\ 0 \end{array}\right]$  / $\left[\begin{array}{c} 2 \\ 4 \end{array}\right]$  buttons to adjust the part you want to trim.

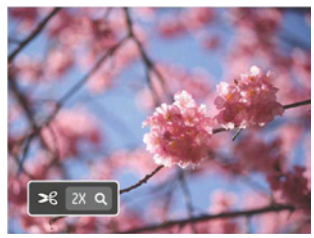

2. Press the  $(sr)$  button and the  $\sqrt{s}$ ave change? prompt appears. Select  $\sqrt{ }$  I to change and save the picture. Select 「 **X** | to cancel changes and return to the trim prompt screen.

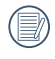

 $92 \frac{1}{2}$  clipped to 640X480. The image cannot be clipped/ trimmed again once it has been clipped to 640X480.

# General Settings Menu

#### Mode: **CIPS A M<sup>+2</sup>**) SCN = CS EX

- 1. Press the  $\bigcirc$  button in any mode, press the  $\blacksquare$  AF  $\parallel$  /  $\blacktriangledown \bigcirc$  button to select  $\blacksquare$ , and press the  $(F)$  button to enter the menu.
- 2. Press the  $[AAF]/[\nabla \vec{\bullet}\vec{\bullet}]$  button to select  $\lambda$ , and press the  $\widehat{F}$   $/[\nabla \vec{\bullet}]$  button to enter the menu.

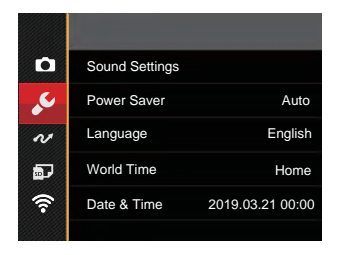

- 3. Press the  $[AAF]/[\nabla \vec{\bullet} \vec{\bullet}]$  button to select the item to be set and press the  $\text{sn}(E \blacktriangleright 4]$ button to enter the menu.
- 4. Press the  $[AAF]/[\nabla \vec{\bm{\tau}} \cdot \vec{\bm{\sigma}}]$  button to select an option and press the  $(F)$  button to confirm.

Refer to the following pages for more details about each setting.

#### **Sound Settings**

With this setting you may adjust the sound volume.

Press the  $\left[\begin{array}{c} 1 & 0 \\ 0 & 1 \end{array}\right]$  button to adjust the volume and press the  $(F)$  button to confirm your setting.

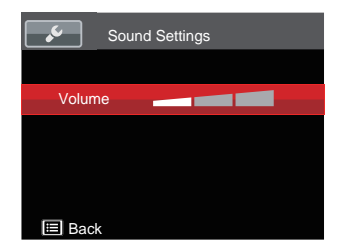

#### **Power Saver**

This setting allows you to save power and get the maximum possible running time for your camera's batteries. It turns the LCD and camera off automatically after a certain period of inactivity.

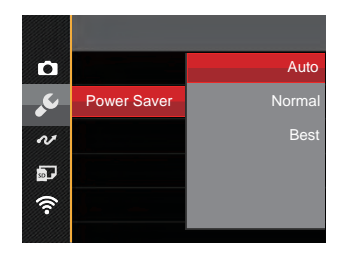

- Auto
- Normal
- Best

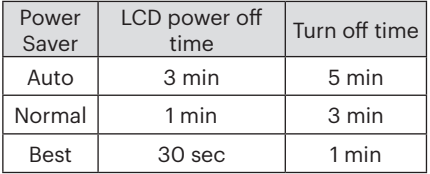

#### **Language**

Refer to the "Reset your language" section on page 25.

#### **Zone**

The Zone setting is a useful function for your overseas trips. This feature enables you to display the local time on the LCD while you are abroad.

- 1. Press the  $[AAF]/[\nabla \mathbf{\hat{r}} \mathbf{\hat{C}}]$  button to select the departure place  $(\widehat{)}$  and destination (.) fields.
- 2. Press the  $[4, 2] / [ \blacktriangleright 4]$  button to select a city located in the same time zone as that of the field. Press the  $(s_{\text{F}})$  button to confirm settings.

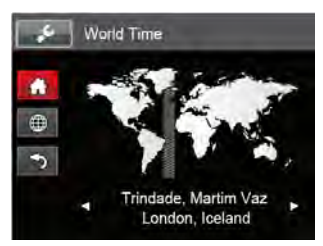

# **Date/Time**

Refer to the "Reset Date/Time" section on page 26.

#### **LCD Brightness**

Use this setting to adjust the brightness of your LCD.

Press the  $[AAF]/[\nabla \vec{\mathbf{r}} \vec{\mathbf{C}}]$  button to adjust the brightness of screen and press the  $(m)$ button to confirm.

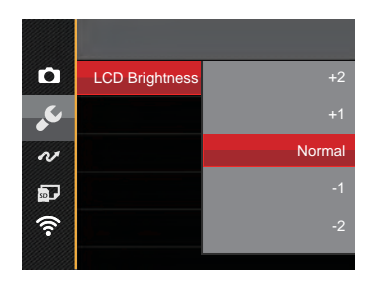

# File Settings

#### Mode: **CIPSAM<sup>+</sup>@SCN** DICSID

- 1. Press the  $\left(\bigoplus$  button, press the  $\left[\bigoplus \mathbf{AF}\right] / \left[\nabla \oplus \bigcirc\right]$  button to select  $\mathbf{F}$  and press the  $\left(\mathbf{F}\right)$ button to enter the menu.
- 2. Press the  $[AAF]/[\nabla \vec{\bullet} \cdot \vec{\bullet}]$  button to select and press the  $\overline{\text{sn}}$   $/[\nabla \cdot \vec{\bullet}]$  button to enter the menu.
- 3. Press the  $[AAF] / [v \oplus \bigcirc]$  button to select the item to be set and press the  $\overline{\text{sn}} / [b \oplus \{e\}]$ button to enter the menu.

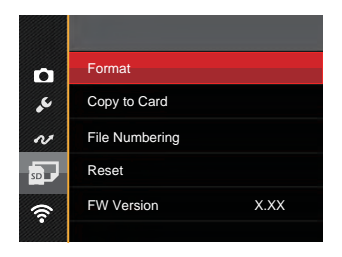

4. Press the  $[AAF]/[\nabla \vec{\mathbf{w}}\vec{\mathbf{w}}]$  button to select an option and press the  $\mathbf{F}$  button to confirm.

Refer to the following pages for more details about each setting.

#### **Format**

Please note: formatting enables you to delete all contents in the memory card and built-in memory, including protected photo and movie files.

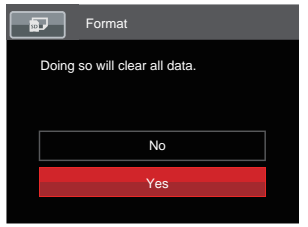

#### **Copy to Card**

Use this setting to copy the files stored in the built-in memory to a memory card.

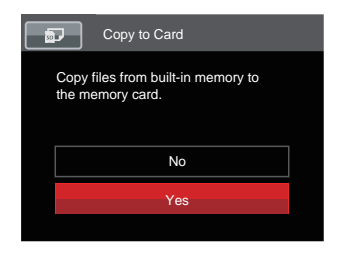

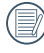

 $\%$  If you select <code>[Yes]</code> the camera will format its memory.

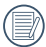

If there is no memory card in the camera, the built-in memory will be formatted; if there is a memory card, only the card will be formatted.

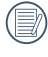

If there is no card available in the camera, this function will not be displayed.

#### **File Numbering**

After you take a picture or video clip, the camera will save it with a sequential number. You can use this to reset the file numbering to 1.

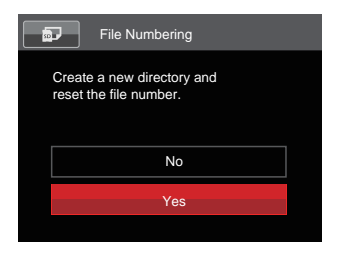

#### **Reset**

Use this setting to restore the camera to its original default settings.

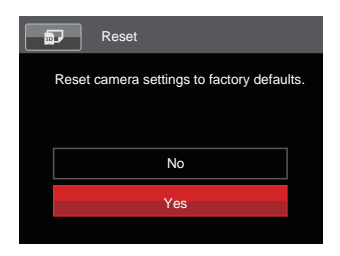

#### **FW Version**

Use this setting to view the current camera firmware version.

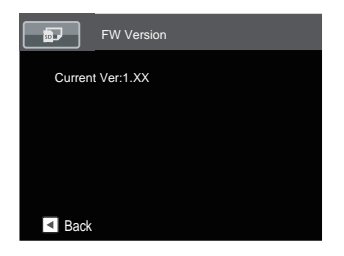

When there is a new firmware version in the memory card, select [Yes] to update.

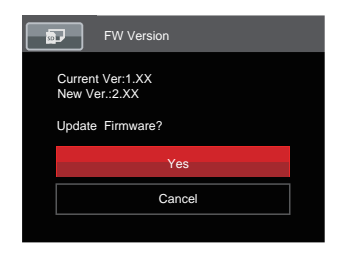

# CONNECTION SETTINGS

#### Mode: **O PSAM \*\*** SCN P CS D

- 1. Press the  $\left(\blacksquare\right)$  button, press the  $\left[\blacktriangle$ AF $\right]$  / $\left[\blacktriangledown \biguplus$  button to select  $\blacksquare$  and press the  $\left(\Re\right)$ button to enter the menu.
- 2. Press the  $[AAF]/[\nabla \vec{\bullet} \vec{\bullet}]$  button to select  $\sim$  and press the  $\binom{m}{k}$  button to enter the menu.
- 3. Press the  $[AAF]/[\nabla \vec{\mathbf{x}}]$  button to select the item to be set and press the  $\mathbf{F}$   $($   $\mathbf{F}$   $\mathbf{F}$ button to enter the menu.

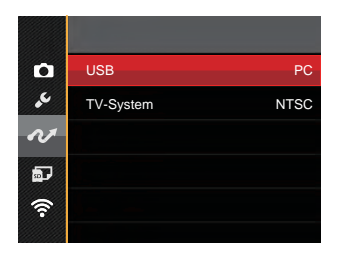

4. Press the  $[AAF]/[\nabla \vec{\bullet} \vec{\bullet}]$  button to select an option and press the  $(F)$  button to confirm.

Refer to the following pages for more details about each setting.

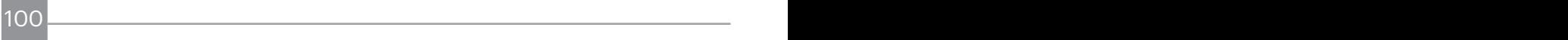

# Connecting to a Computer

You can use the Micro USB cable to connect the camera and copy (transmit) photos to a computer, printer or other device.

#### **Setting the USB Mode**

The camera's Micro USB port can be set to connect with either a computer or a printer. The following steps will allow you to ensure that the camera is correctly configured to connect with a PC.

- 1. Press the  $[AAF]/[\vec{v} \vec{\sigma} \vec{O}]$  button to select [USB] and press the  $\binom{6F}{F}$  ( $\blacktriangleright$  **4**) button to enter the menu.
- 2. Press the  $[AAF] / [\nabla \vec{\mathbf{r}} \vec{\mathbf{C}}]$  button to select  $[PC]$  and press the  $\widehat{F}$  button to confirm.

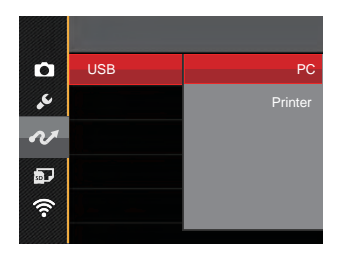

#### **Transferring files to your computer**

The computer will automatically detect the camera as a removable drive. Double-click the My Computer icon on the desktop to locate the removable drive and to copy folders and files in the drive to a directory on your PC as you would copy any typical folder or file.

Follow the steps below to connect the camera to a computer.

- 1. Make sure the computer is turned on.
- 2. Connect one end of the supplied Micro USB cable to the Micro USB port on your camera.
- 3. Connect the other end of the cable to an available USB port on your computer.

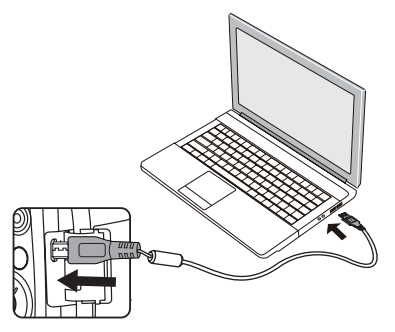

4. After the transmission is complete, disconnect the Micro USB cable according to the instructions specifying how to safely remove USB devices.

102 103

# Connecting to a PICTBRIDGE™ Compatible Printer

PICTBRIDGE™ technology allows printing of the photos saved in the memory card by the printer.

To find out if a printer is PICTBRIDGE™ compatible, simply look for the PICTBRIDGE™ logo on the packaging or check the owner's manual for specifications. With the PICTBRIDGE™ function on your camera, you can print the captured photos directly to a PICTBRIDGE™ compatible printer using the supplied Micro USB cable, without the need for a PC.

#### **Setting the USB Mode**

The camera's Micro USB port can be set to connect with either a PC or a Printer; the following steps will ensure that the camera is correctly configured to connect with a Printer.

1. Press the  $\left[\triangle AF\right]/\left[\nabla \oplus \bigcirc I\right]$  button to select [USB] and press the  $\binom{1}{2}$  /  $\blacktriangleright$   $\blacktriangleright$  1 button to enter the menu.

2. Press the  $[AAF]/[\nabla \vec{\mathbf{w}}\vec{\mathbf{w}}]$  button to select [Printer] and press the  $(F)$ button to confirm.

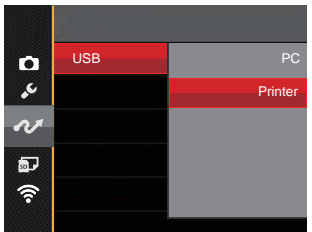

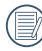

After the camera is reset, it will switch to PC mode automatically from USB mode.

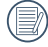

See "PICTBRIDGE™" section on page 105.

#### **Connecting to your Printer**

- 1. Make sure the printer is turned on.
- 2. Connect one end of the supplied Micro USB cable to the Micro USB port on your camera.
- 3. Connect the other end of the cable to the USB port on the printer.

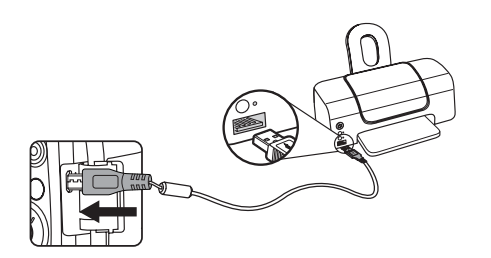

If the camera is not connected to a PICTBRIDGE™ compatible printer, the following error message will appear on the LCD.

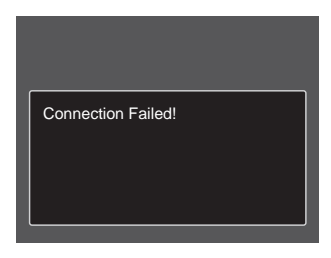

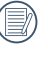

The error message above will also appear if the USB mode is set incorrectly, in which case you should disconnect the Micro USB cable, check the USB mode settings, ensure that the printer is turned on, and then try connecting the Micro USB cable again.

 $104$   $\blacksquare$ 

# Using the PICTBRIDGE™ Menu

After setting the USB mode to Printer, the PICTBRIDGE™ menu will appear.

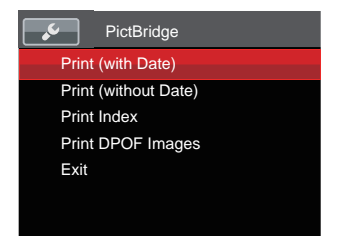

Press the  $[AAF]/[\nabla \oplus \bigcirc]$  button to select a menu item and press the  $(m) / [ \blacktriangleright 4]$ button to enter the item.

Refer to the following sections for more detailed information on each setting.

#### **Print (with Date)**

If you have set the date and time on your camera, the date and time will be recorded and saved with each photo you take.

1. In the PICTBRIDGE™ menu, select [Print (with Date)] and the screen as shown below appears.

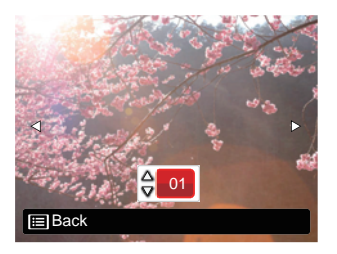

2. Press the  $\left( \mathbf{A} \mathbf{H} \right) / \left( \mathbf{L} \mathbf{H} \right)$  button to select a photo to be printed.

- 3. Press the [▲AF] /[▼盲◇] button to select the number of copies for the currently displayed photo.
- 4. Press the  $(F)$  button and the following screen will appear.

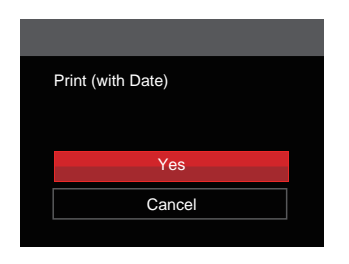

5. Select  $Yes$  and press the  $F(s)$  button to confirm printing; select [Cancel] and press the  $(s_{F1})$  button to cancel printing.

#### **Print (without Date)**

Use this setting to print the photos without dates on them.

1. In the PICTBRIDGE™ menu, select [Print (without Date)] and the screen as shown below appears.

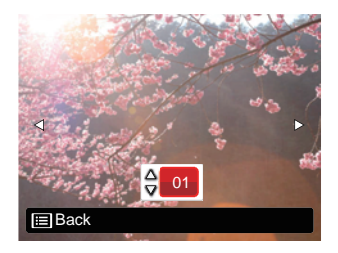

- 2. Press the  $\left( \mathbf{L} \right) / [\mathbf{L} \cdot \mathbf{L}]$  button to select a photo to be printed.
- 3. Press the  $[AAF]/[\nabla \oplus \mathcal{O}]$  button to select the number of copies for the currently displayed photo.

4. Press the  $(F)$  button and the following screen will appear.

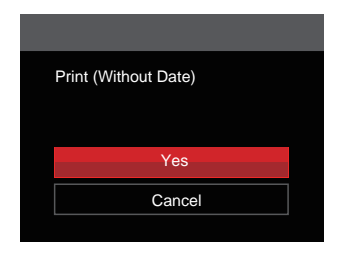

5. Select  $[Yes]$  and press the  $(sr)$  button to confirm printing; select「Cancel」 and press the  $(F)$  button to cancel printing.

#### **Print Index**

You can print all photos in the camera via this function.

1. In the PICTBRIDGE™ menu, select [Print Index] and the screen as shown below appears.

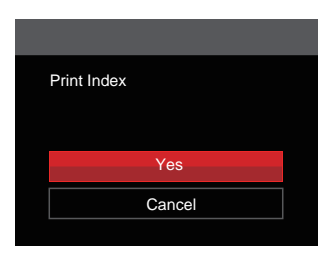

2. Select  $[Yes]$  and press the  $(ser)$  button to confirm printing; select [Cancel] and press the  $(s_{ET})$  button to cancel printing.

#### **Print DPOF Images**

To use DPOF printing, you must select your photos for printing using the DPOF settings beforehand. See "DPOF" section on page 92.

1. In the PICTBRIDGE™ menu, select「Print DPOF Images」and the screen as shown below appears.

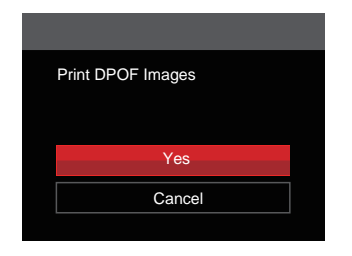

2. Select  $\lceil \text{Yes} \rceil$  and press the  $\left( \text{sn} \right)$  button to confirm printing; select「Cancel」 and press the  $(s_{F})$  button to cancel printing.

#### **Exit**

Select 「Exit | to exit the PICTBRIDGE™ menu. At this time, the message「Remove USB Cable!」appears on the screen.

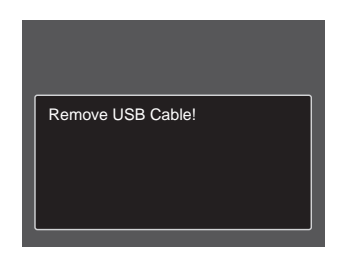

Disconnect the Micro USB cable from the camera and printer.

# Video System

You can use the AV cable (which should be purchased separately) to connect the camera and the television for the video output. Connect one end of the AV cable to USB/AV port of the camera; connect the other end to AV-OUT port of the television. Adjust the format of the video output system according to your requirements, and the steps are as follows:

- 1. Press the  $[AAF] / [\nabla \vec{\mathbf{g}} \cdot \mathbf{c}]$  button to select [TV-System] and press the  $\widehat{I}$ [ $\blacktriangleright$ 4] button to enter the menu.
- 2. Press the  $[AAF]/[\nabla \oplus \bullet]$  button to select [NTSC], and press the  $\widehat{F}$  button to confirm.

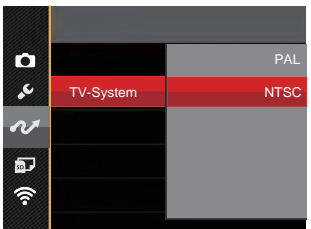

The video output system would change accordingly based upon the changes of the selected language.

- NTSC: English, Chinese (Traditional), Japanese, French, Korean, Russian, Vietnamese, Greek, Hungarian
- Croatian, Czech, Arabic, Hindi and and an architecture of the Constantine of the Constantine of the Constantine of the Constantine of the Constantine of the Constantine of the Constantine of the Constantine of the Constant PAL: German, Spanish, Italian, Chinese (Simplified), Portuguese, Swedish, Danish, Finnish, Indonesia, Norwegian, Dutch, Turkish, Polish, Thai, Croatian, Czech, Arabic, Hindi

# APPENDICES

# Product Specifications

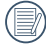

Design and specifications are subject to change without notice.

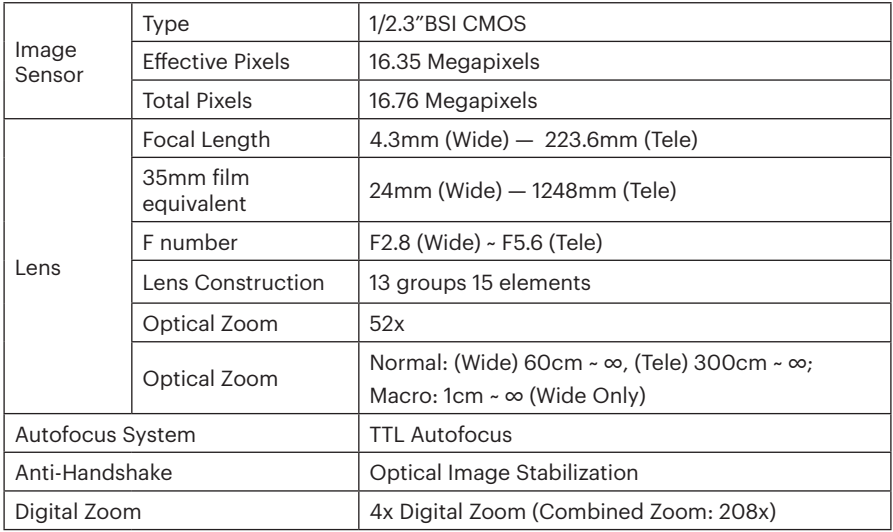

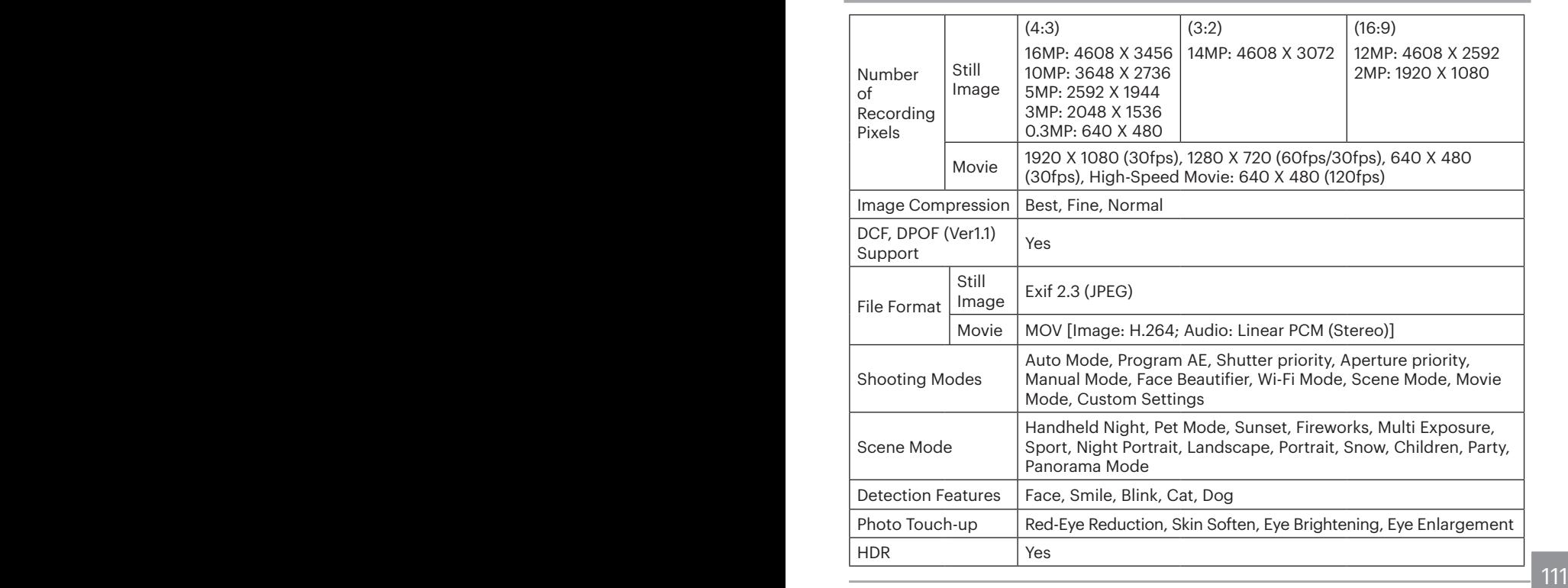

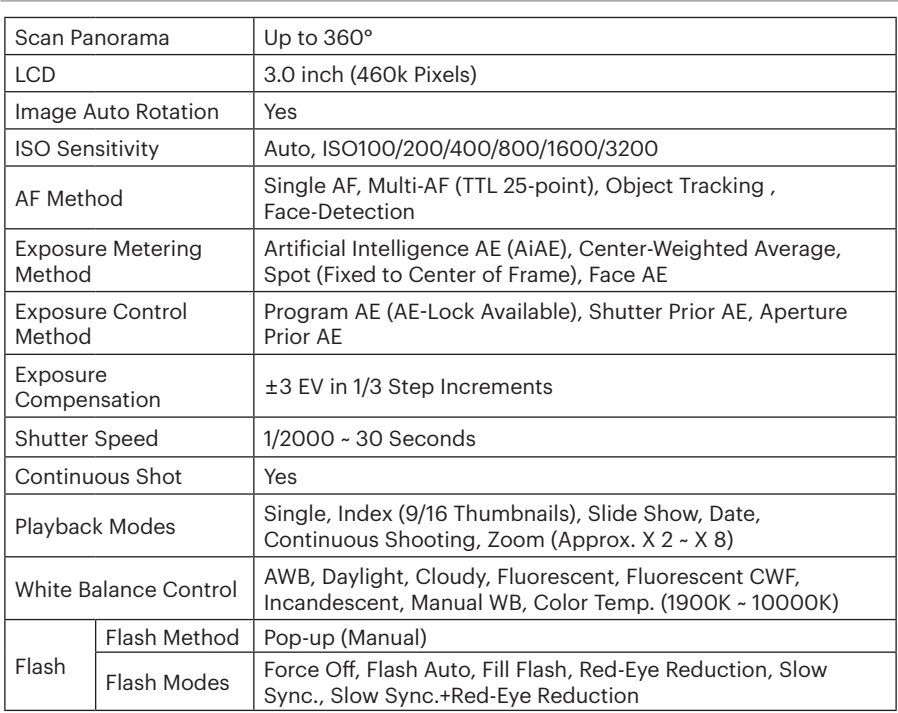

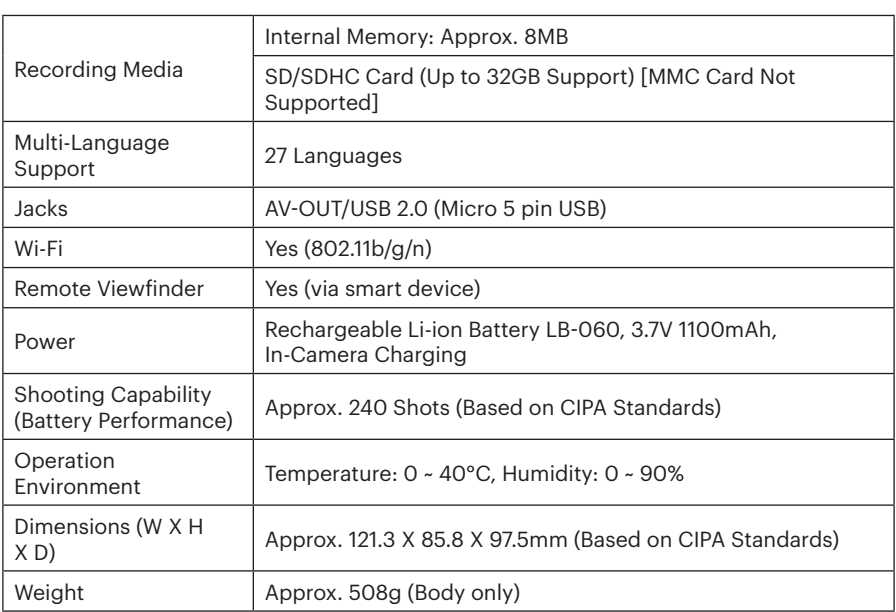

# Prompts and Warning Messages

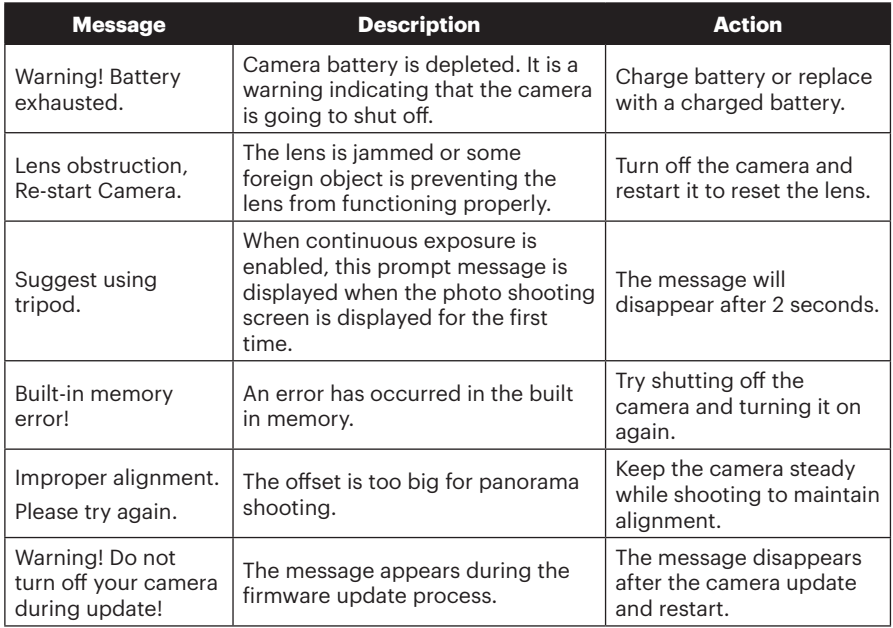

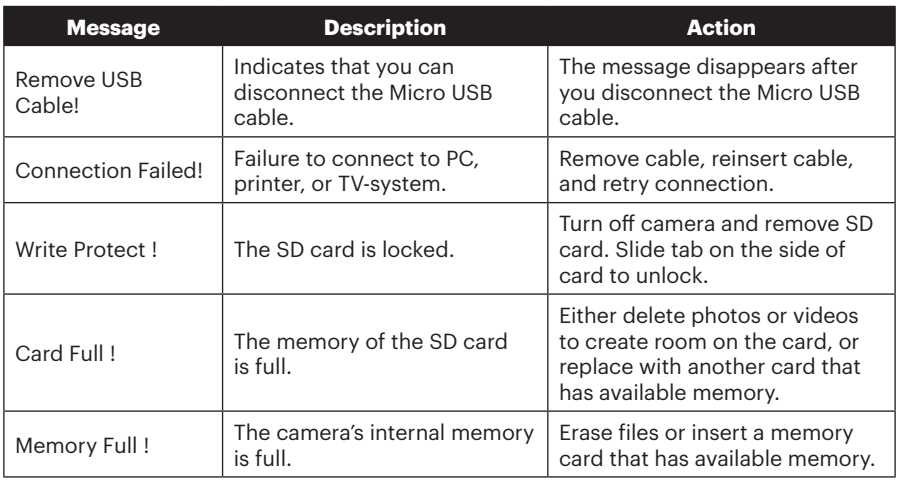

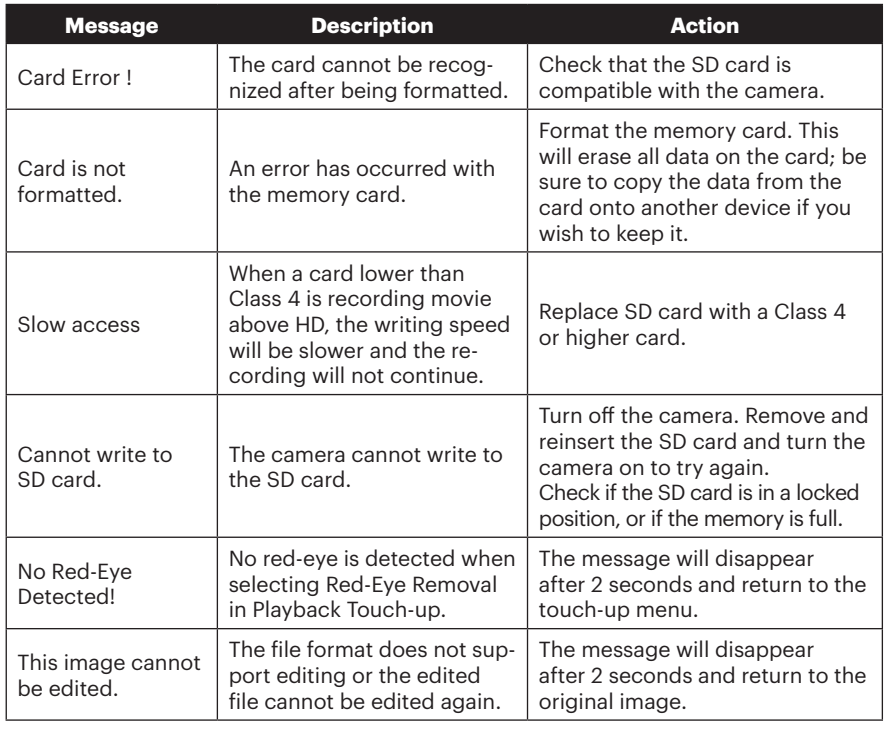

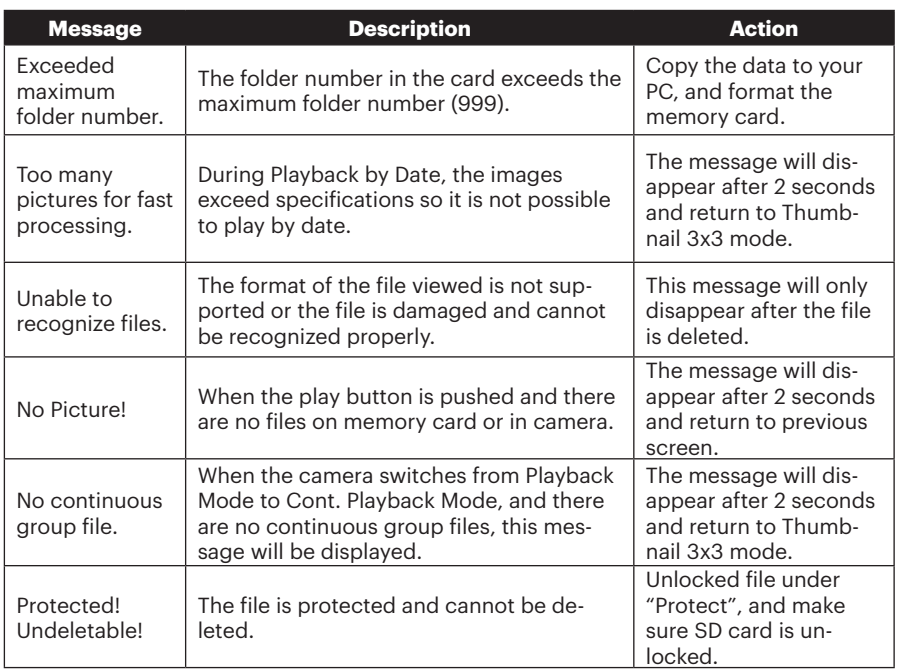

# Troubleshooting

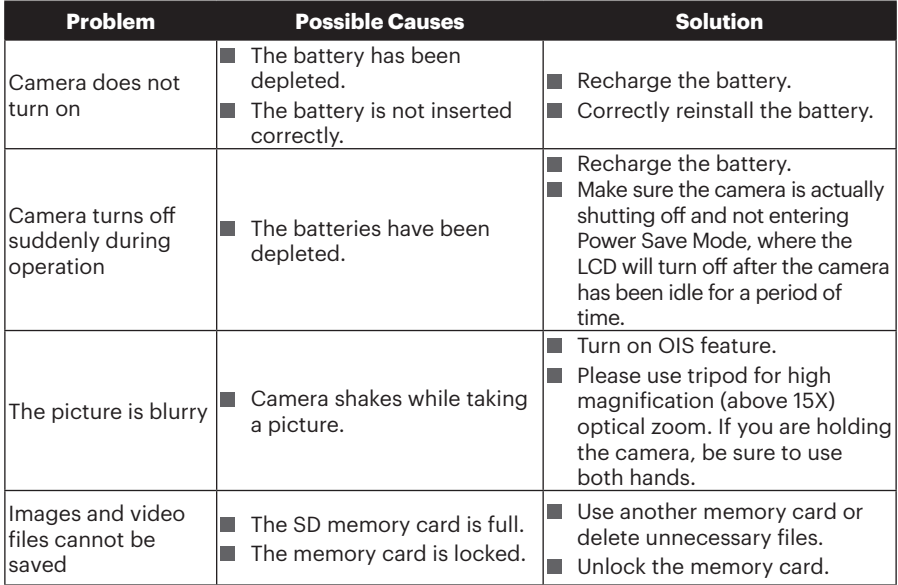

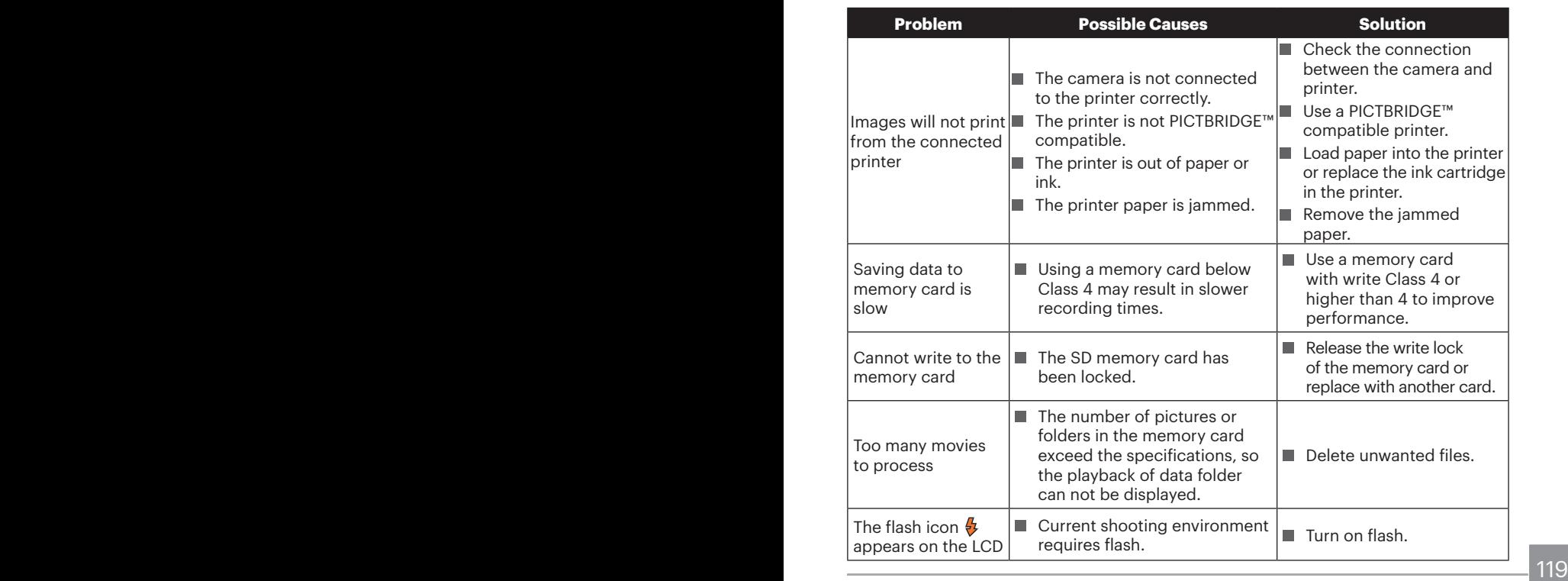

When shooting with stacked filters attached, the corners of the photo may turn dark (Vignetting effect) because the filter holder blocks light from reaching the camera image sensor; especially, at wide angle zoom control settings. Please take test shots and review the results when using stacked filters.

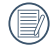

Please enter the new password on smart device after changing Wi-Fi password. Some models of smart device will remember the Wi-Fi password previously entered, so please clear the old password on smart device manually before connection (For different models, this operation may be varied, please subject to your user manual.)

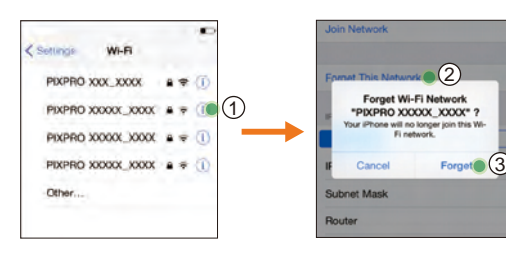

#### **iOS system Android system**

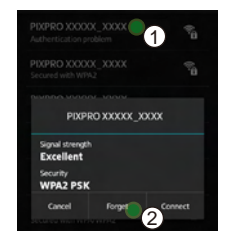

© 2019 JK Imaging Ltd. All Rights Reserved.

The Kodak and Kodachrome, Kodacolor and Ektachrome trademarks, logo and trade dress are used under license from Eastman Kodak Company.

All other logos, products or company names that are referred to in this document are trade names, trademarks or registered trademarks of their respective owners and holders. The owners and holders are not affiliated with JK Imaging Ltd., our products or our website.

JK Imaging Ltd., 17239 So. Main Street, Gardena, CA 90248 USA

kodakpixpro.com Made in Myanmar

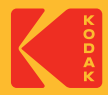